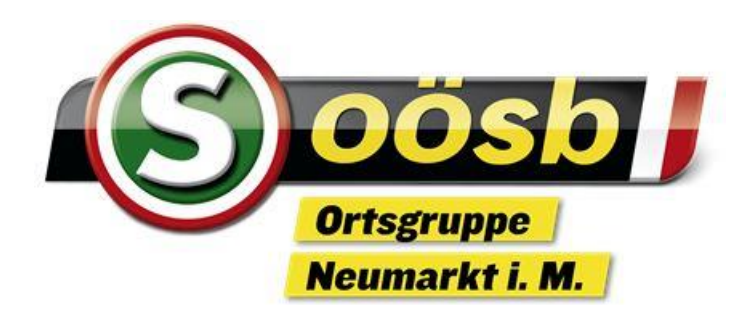

**Handy / PC Tipps und Tricks Grundlagen**

Herzlich Willkommen

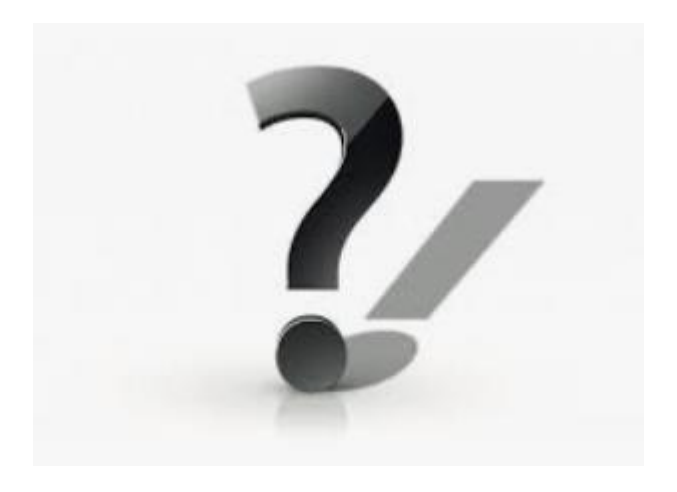

# Tipps für das Handy

 $\rightarrow$  Praktische Apps über den App Store / Play Store herunterladen

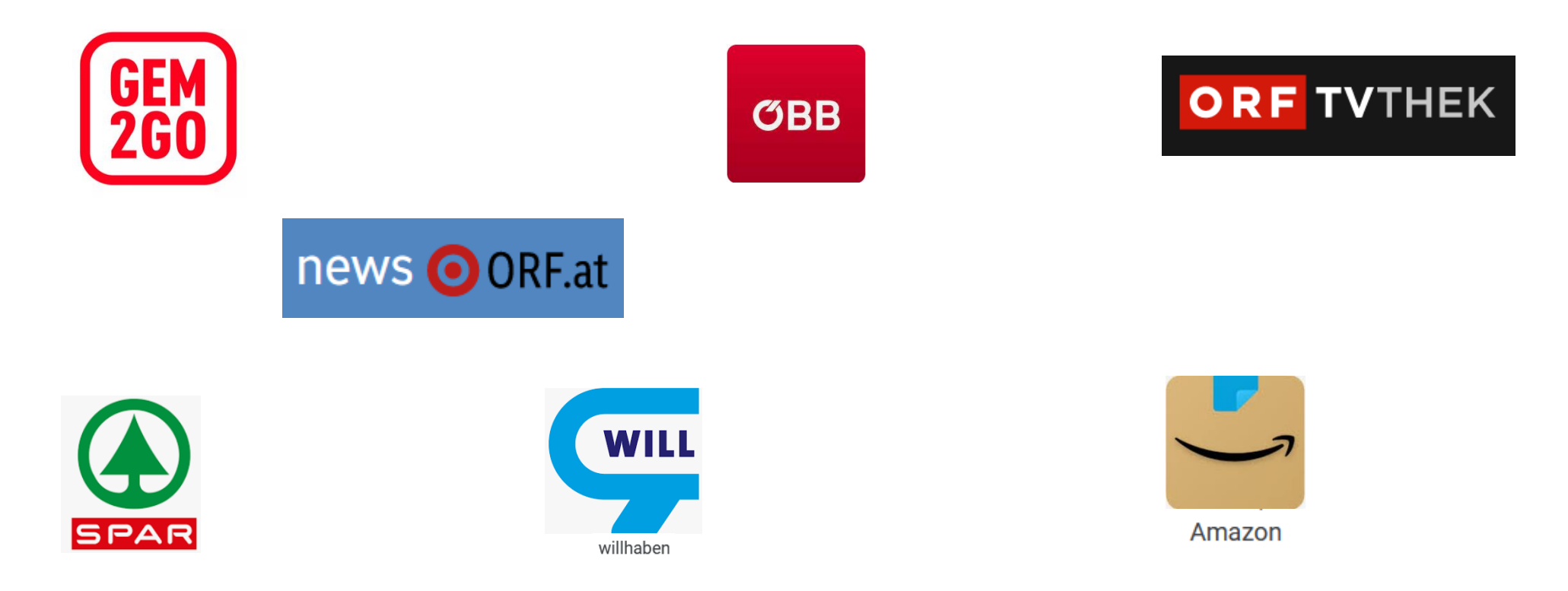

 $\rightarrow$  Schulungsunterlagen

<https://neumarkt-im-muehlkreis.ooesb.at/mehr/edv/edv-digitales-herbst-2023>

## Software-Update für dein Handy

- Ein Software-Update hält das jeweilige Programm auf dem aktuellen Stand
- In der Regel wirst du über "Benachrichtigung" informiert, wenn ein neues Software-Update bereitsteht
- Ein Software-Update kann auf "Automatisch" eingestellt werden
- Du kannst aber auch manuell nach Updates suchen und diese installieren
- bevor du ein Software-Update startest solltest du sicherstellen:
	- du befindest dich im WLAN-Netz
	- die Akku-Kapazität beträgt mindestens 50 %
	- am besten hängst du dein Handy während des Updates an die Ladestation
	- die Zeitdauer ist unterschiedlich, aber mit ca. 30 Minuten sollte man mindestens rechnen
- während der Aktualisierung Gerät nicht verwenden, nicht ausschalten oder neu starten
- das Gerät wird nach Abschluss des Vorganges automatisch neu gestartet
- **bitte während des Kurses das Software-Update nicht starten !**

## Software-Update für dein Handy

Die Menüführung ist abhängig vom jeweiligen Gerät

Nachfolgend sind Beispiele angeführt, die jedoch bei den unterschiedlichen Handy-Typen anders aussehen können

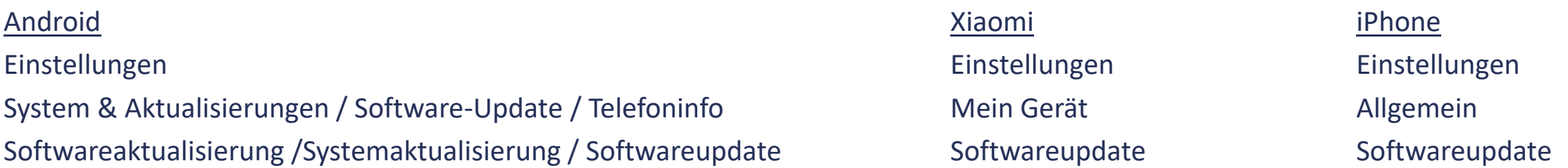

Die einfachste Möglichkeit für alle Handy-Typen  $→$  gehe zu Einstellungen gib im Suchfeld "Softwareupdate" ein

Folgende Anzeigemöglichkeiten gibt es:

Falls dein Handy aktualisiert ist, wird die Softwareversion angezeigt (zB. iOS 17.3.1 oder A5288XXU1 oder MIUI 10.3.1.01

Falls dein Handy nicht aktualisiert ist, folge den Anweisungen auf dem Bildschirm

## Welcher Browser für mein Handy

Browser: Programm zum (Stöbern) Abrufen, Anzeigen und Ansehen von Webseiten aus dem World Wide Web Beispiele: Google-Chrome, Firefox, Safari, Opera . . .

Suchmaschine: eine Online-Suchmaske zum Stöbern und Finden von Infos im Internet (Google, Yahoo oder Bing)

Standard-Browser bei Android-Geräten:

Google-Chrome ist der meistverwendete Browser

Firefox liegt an 2. Stelle  $\rightarrow$  eher für PC / Laptop

Samsung verwendet den herstellereigenen Samsung-Browser ebenso Huawai

Standard-Browser bei IOS-Geräten:

Safari

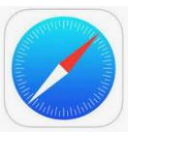

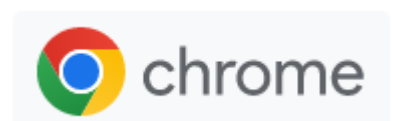

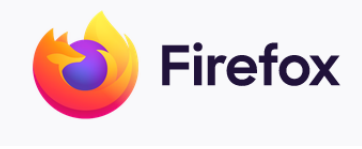

## Standard-Browser ändern – so gehts

#### Auf Android-Smartphones iPhone iPhone iPhone Computer

Einstellungen Einstellungen Startmenü öffnen (Win-Taste+"i") Apps oder Anwendungs-Manger and Chrome Chrome Apps Apps Standard-Apps Standard-Browser-App Standard-Apps Standard-Apps Browser-App Wähle den gewünschten Browser Webbrowser

Wähle den gewünschten Browser Wähle den gewünschten Browser

Die einfachste Möglichkeit für alle Handy-Typen → gehe zu Einstellungen

gib im Suchfeld "Chrom" ein

## Nützliche Helfer

### $\rightarrow$  QR-Code mit Kamera scannen

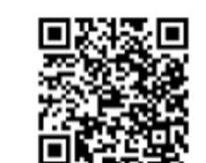

- Öffne die Kamera auf deinem Handy und halte dein Smartphone auf den QR-Code
- Es wird dir ein Link angezeigt, klicke nun auf den Link
- es öffnet sich dein Standard Browser und die Seite wird aufgerufen
- Sollte dies auf deinem Gerät nicht funktionieren,

dann gibt es im App Store eine reichhaltige Auswahl an QR-Code-Readern

Achtung: nicht verwechseln mit QR-Code auf Rechnungen für Banküberweisungen, diese funktionieren nur mit dem QR-Code-Reader der jeweiligen Banking-App

## Tipps für das Handy

### $\rightarrow$  Seniorenbund Homepage auf Home-Bildschirm/Start-Bildschirm verlinken

#### [https://neumarkt-im-muehlkreis.ooesb.at](https://neumarkt-im-muehlkreis.ooesb.at/)

Suche die Homepage auf deinem Standard-Browser (zB. Google oder Safari) Wähle das gewünschte Ergebnis aus

oder scanne den QR-Code

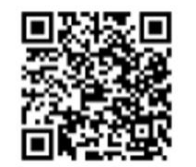

iphone: Safari  $\rightarrow$  Unten auf das quadratische Icon mit dem Pfeil tippen  $\rightarrow$  Zum Home-Bildschirm

android: Chrom  $\rightarrow$  Oben rechts Drei-Punkte-Menü  $\rightarrow$  Zum Startbildschirm zufügen

## Tipps für das Handy

- $\rightarrow$  WhatsApp
	- Du bekommst eine Nachricht aus einer WhatsApp-Gruppe
	- Überleg dir, ob du aus einer Gruppe privat antworten solltest
- $\rightarrow$  Kopieren
	- Einen Text kopieren und versenden, zB. Kochrezept
	- Eine Webadresse kopieren und versenden, zB. SB-Homepage
	- Einen Link kopieren und versenden

zB. Seniorenbund Neumarkt / Frühjahrsprogramm 2024, oder einen Link für eine Tour aus komoot

## Nützliche Helfer für dein Handy

#### $\rightarrow$  Am Handy zusammenräumen

Der Home-Bildschirm ist die Schaltzentrale deines Smartphones, über die du alle Apps und Einstellungen erreichst. Es lohnt sich, die Startseite nach deinen persönlichen Vorlieben und nach Prioritäten zu ordnen.

Häufig verwendete Apps solltest du in die unterste Zeile verschieben, diese siehst du dann auf jeder Seite.

Die Anzeige aller installierten Apps:

iPhone - die Mediathek: Wenn du von rechts nach links bis zur letzten Seite wischst, kommst du zu allen installierten Apps. Android - Alle Apps: Du wischst vom unteren Bildschirmrand nach oben. Dies ist die große Übersicht all deiner Apps. Du kannst Apps, die sich in diesem "Sammler" befinden auf deinen Home-Bildschirm bewegen.

Wie kann ich Apps verschieben:

- 1. Drücke mit dem Finger so lange auf eine App, bis du diese verschieben kannst. Auf diese Weise kannst du verschiedene Seiten thematisch mit Apps auffüllen und auch Lücken dazwischen lassen.
- 2. Alternativ kannst du Apps auch anordnen, indem du Ordner erstellst. Halte hierfür eine App gedrückt, ziehe diese auf ein anderes App-Symbol und lasse die App los. Es wird automatisch ein Ordner erstellt und du kannst weitere Apps hinzufügen. Umgekehrt kannst du auch Apps wieder aus dem Ordner herausziehen.

## Nützliche Helfer auf deinem Handy

#### $\rightarrow$  Mit einem Bild bei Google suchen

- Erkenne was du gerade siehst
- Mit Google Lens kannst du mehr über ein Bild oder die Objekte in deiner Umgebung erfahren.
- Du hast beispielsweise die Möglichkeit, ein Foto einer Pflanze aufzunehmen und damit nach Informationen oder ähnlichen Bildern zu suchen.
- öffne von deinem Google-Browser Google Lens

## $\rightarrow$  Übersetzen

- Mit Google Lens kannst du auch ganz einfach Übersetzen
- wähle dafür in Google Lens "Übersetzen"

### $\rightarrow$  Google Sprachsuche verwenden

- Öffne den Google Browser
- Tippe auf das Mikrofonsymbol
- Um in der Google Suche nach Inhalten zu suchen, sprich einfach mit Google
- zB. Augenfacharzt Freistadt, Physiotherapeuten

## WhatsApp am Desktop

- $\rightarrow$  Nutze WhatsApp auf deinem Computer
	- Öffne deinen Web-Browser und rufe nachfolgende Seite auf [web.whatsapp.com/](https://web.whatsapp.com/)
	- du bekommst einen Hinweis WhatsApp für Windows herunterzuladen, diesen Hinweis kannst du zunächst übergehen
	- befolge lediglich die Anweisungen, die auf deinem Bildschirm erscheinen
		- 1. Öffne WhatsApp auf deinem Handy
		- 2. Tippe auf einem Android-Gerät auf das 3-Punkte-Menü
		- bzw. auf einem iPhone auf Einstellungen
		- 3. Tippe auf Verknüpfte Geräte und dann auf Gerät hinzufügen
		- 4. Richte dein Handy auf diesen Bildschirm, der QR-Code wird automatisch gescannt
	- du solltest nun WhatsApp auf deinem Desktop verlinken
	- WhatsApp am Computer und WhatsApp am Telefon sind immer gespiegelt

#### → Windows Explorer – Ordner Struktur

Bilder, Videos oder Dokumente sind Dateien.

Damit man den Überblick behält, sollte man sie zu größeren Einheiten zusammenfassen.

Dazu bedient man sich einer sinnvollen Ordnerstruktur.

Ordner können wiederum Ordner, genauer gesagt Unterordner, aber auch einzelne Dateien (Briefe, Bilder, Musikdateien) enthalten.

#### Beispiele für eine Ordnerstruktur:

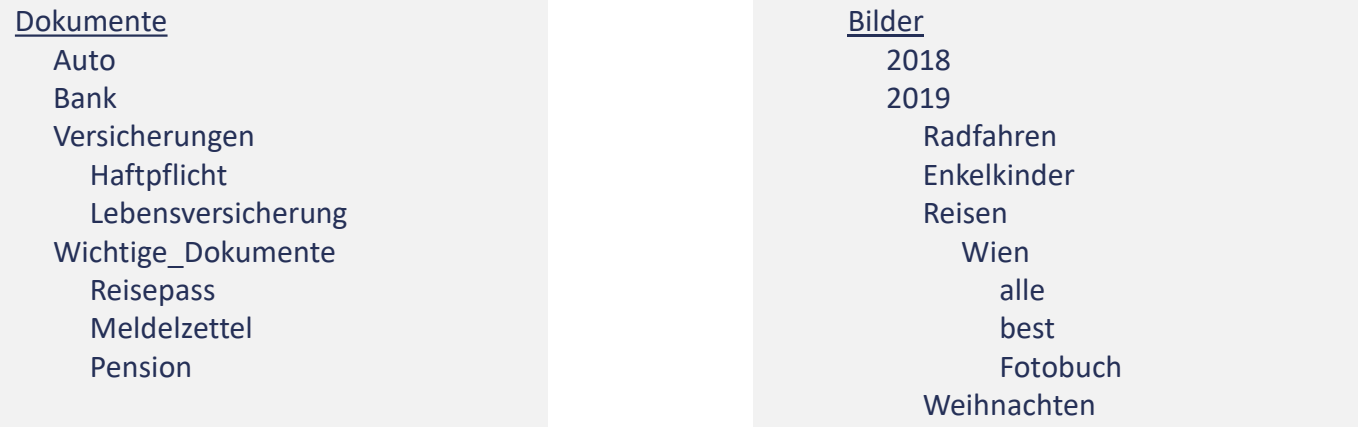

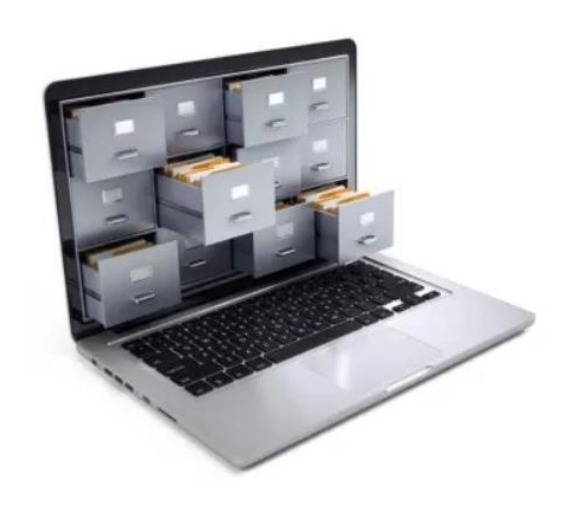

#### $\rightarrow$  Snipping - Tool

Wähle Windows-Start aus und gib "Snipping tool" ein. Es ist auf dem Windows-PC bereits vorinstalliert. Mit der rechten Maustaste kannst du dieses Tool an die Taskleiste hinzufügen.

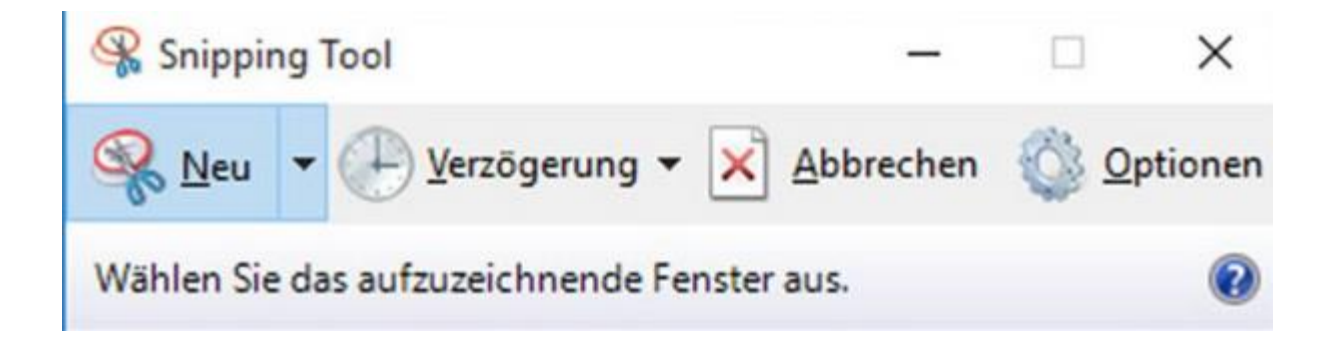

#### → Wie kann ich zwei Fenster gleichzeitig öffnen?

Klicke das erste Fenster an und benutze dann die Tastenkombination Windows-Taste + Pfeil rechts Für das nächste Fenster drücke Windows-Taste + Pfeil links gleichzeitig.

So kannst du auf einem Bildschirm zwischen 2 Fenstern jeweils mit dem einen oder anderen Fenster arbeiten.

Wenn du das nicht mehr möchtest, dann gehe einfach auf Vollbild.

#### $\rightarrow$  Wie kann ich einen Text kopieren und anderswo einfügen

markiere den gewünschten Text mit der Maus aus dem Quellbereich wähle die Taste "Strg" + c

Stell dich mit der Maus in den Zielbereich wähle die Taste "Strg" + v

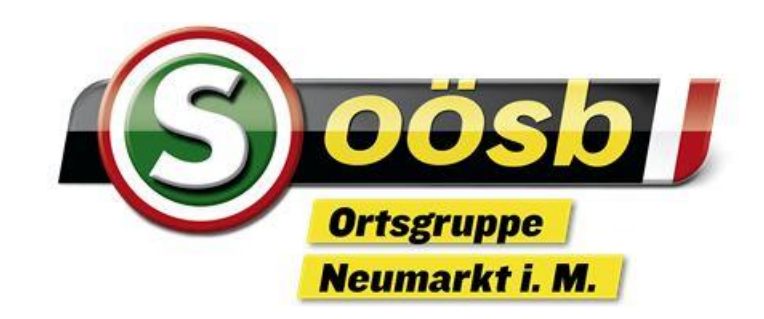

# VIELEN DANK FÜR DIE AUFMERKSAMKEIT